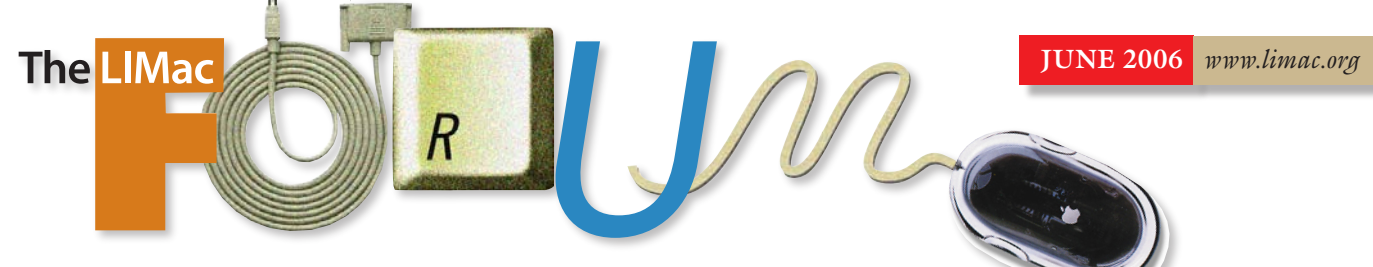

# NEWSLETTER OF THE LONG ISLAND MACINTOSH USERS GROUP

LIMac was established in 1984, when the Mac was introduced. Annual dues for membership is \$36. First meeting is free. For information, contact any of the following:

#### **Membership**

Donald Hennessy (516) 541-3186 *[aboutlimac@aol.com](mailto:aboutlimac@aol.com)*

### Technical Advice

Bradley Dichter (631) 348-4772 *[bdichter@optonline.net](mailto:bdichter@optonline.net)* 

#### Program

#### **Coordinator**

Rick Matteson *rgmlimac [@optonline.net](mailto:rgmlimac@optonline.net)*

#### Photoshop SIG

Brian Revere (516) 997-5370 *[brevere@optonline.net](mailto:brevere@optonline.net)*

MacBasic SIG Geoff Broadhurst

*[gahoof@aol.com](mailto:geoff@optonline.net)*

### Multimedia SIG Al Zygier

*[azygier@nyc.rr.com](mailto:azygier@nyc.rr.com)* Produced using:

### *Tex-Edit Plus,*

*TextSpresso, Adobe's InDesign, Photoshop, Illustrator, and Acrobat.*

# **May's Meeting**

At the May general meeting, our feature presentation, was a triple threat: Dino Thomas, from [Olympus](http://www.olympusamerica.com/cpg_section/cpg_digital.asp) who has done great presentations for us many times before, was joined by Marc Farb, Tech Marketing rep, also from Olympus, and Bob Jacobs from [Neptune](http://www.neptunephoto.com/)  Photo in Garden City.

Marc conducted the presentation, and started off by explaining that Megapixels are not always important. He stressed that you should not overbuy, but buy only for your needs.

 He went on to show some fantastic photos taken with an Olympus two-megapixel camera. They were printed with a consumer-level Epson inkjet at a size of 11" x 14". You would have had to be there to believe it, but they were photo lab quality.

Marc went on to describe all of the features of the new and popular models from the Olympus line. A few of these are described here. **[Stylus 710](http://www.olympusamerica.com/cpg_section/product.asp?product=1224) & [720](http://www.olympusamerica.com/cpg_section/product.asp?product=1225)**.·An all-weather design means you don't have to let a little rain, snow or sand spoil your picture-taking plans.

| Pictures are easier to frame, take and review on the 2.5" premium-sized LCD.

| Your pictures will look great and your prints will look just as impressive thanks to the 7.1 megapixel CCD.

| Shockproof – with digital image stabilization mode your shots will be free from blurs occasionally caused by camera shake or moving subjects.

| Instant expert mode. Set camera for anything you want to shoot.

- | These models are very small. You can always have your camera with you for a quick shot.
- | Choose among CompactFlash Type I and II,
- MicroDrives, and xD-Picture cards.
- | Hot shoe for flash available.

### **Series featuring the [SP-500 UZ](http://www.olympusamerica.com/cpg_section/product.asp?product=1189)**

| Taking pictures of everything you've always wanted to but never could.

Dino and Bob added comments through-out the presentation. Everyone found it really great and informative.

Visit [Neptune Photo](http://www.neptunephoto.com/) at 130 Seventh Street, Garden City, New York.

Information on Olympus cameras: *[www.](http://www.olympusamerica.com/cpg_section/cpg_digital.asp) [olympusamericainc/digital camera/digitalcam](http://www.olympusamerica.com/cpg_section/cpg_digital.asp)[eras](http://www.olympusamerica.com/cpg_section/cpg_digital.asp)*.0 *–Scott Randell*

# **June's Meeting**

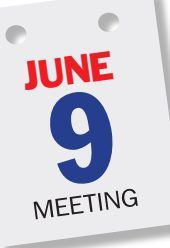

Christopher Vozzo, Northeast Region Account Manager for Quark, Inc. will discuss and demonstrate *QuarkXPress 6.5* highlighting new features and migration paths from legacy technologies. Time permitting, Chris

might even give us a sneak peak at the future, showing a bit of [QuarkXPress](http://www.quark.com/products/xpress/newfeatures.cfm) (version 7) which is currently in at Gold Master and scheduled for shipment later this spring. He will also discuss [X-Ray Magazine](http://www.xraymag.com/)–the definitive guide for *QuarkXPress* users.

Promotional materials for the magazine will also be available to the audience. *–Rick Matteson*

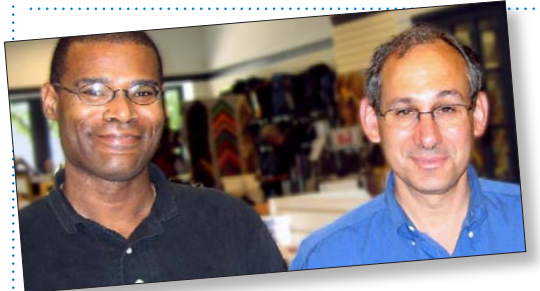

*Thanks to Dino Thomas (of Olympus) and Bob Jacobs (of Neptune Photo) for the great support of the Olympus FE-130 camera for our raffle.*

#### General meeting time schedule:

Meetings are held at The New York Institute of Technology, Building 300 (Anna Rubin Hall), Old Westbury. Long Island. *Meetings start promptly at 7:00 p.m.*

Bradley Q&A 7:00–7:30 p.m. Beginner's Q&A 7:00–7:30 p.m.

Featured presentation 7:30–8:20 p.m.

followed by announcements/raffle drawing

SIG (Special Interest Group) meetings 8:30–10:00 p.m. Photoshop SIG: How to Use Photoshop's Sharpening Tools: What's the difference between Sharpen, Sharpen Edges, Sharpen More, Unsharp Mask and the newest Smart Sharpen?

Multimedia SIG: Al Zygier will show how to make your vacation videos more interesting.

June 14th, at 8 p.m.

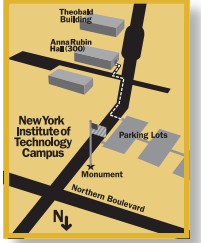

 MacBasics SIG: We will demonstrate how to create a simple slide show with *iPhoto.* And we'll cover transitions and adding music. | In bad weather, call (516) 686-7789. | The next LIMac board meeting will be at the Plainedge Library,

LIMac Inc. P.O. Box 2048 Seaford, NY 11783-0180

LIMac

President Bill Medlow *[archbill@optonline.com](mailto:archbill@optonline.net)*

#### Vice President

Donald Hennessy *[aboutlimac@aol.com](mailto:aboutlimac@aol.com)*

#### Treasurer

Max Rechtman *[Maxlimac@optonline.net](mailto:maxlimac@optonline.net)*

**Secretary** Bernie Flicker

*[twoflick@optonline.net](mailto:twoflick@optonline.net)*

### The LIMac Forum:

Editors/Graphics Mo Lebowitz Loretta Lebowitz *[moleb@aol.com](mailto:moleb@aol.com)*

#### Board of Directors:

Geoff Broadhurst George Canellis Al Choy Bradley Dichter (Technical Director) Fred R. Fertik Richard Hickerson Rick Matteson (Program Coordinator) Scott Randell Harold Silvers

The Forum is published monthly by LlMac. All contents, except where noted, are copyright ©2006 by LIMac. Opinions expressed are the views of the authors and do not necessarily reflect those of LIMac. Contents may be reprinted for non-commercial use, with due acknowledgment to LIMac. The LIMac Forum is an independent publication and has not been authorized, sponsored or other wise approved by Apple Computer, Inc.

(516) 735-4133, on Wednesday,

#### Clearing Google Searches

*By Christopher Breen [\(mac911@macworld.com\)](mailto:mac911@macworld.com)* Concerned about what your *Google* search history might say about your browsing habits?

Here are a couple of mass-clearing techniques I have in hand. The first is to click the magnifying glass icon in *Safari's Google* search field and choose *Clear Recent Searches.* This prevents prior searches from appearing as autofill entries. Just *Control-click* on the *Google* search field and

choose *Clear Search History*.

To complete the cleansing of your *Google* searches, open *Safari's Preferences*, click the *AutoFill* tab, and click the *Edit* button next to the *Other Forms* entry. Choose *.google.com* from the sheet that appears and click *Remove*. This zaps any *Google* autofills – even those that appear when you visit the real *Google* site rather than do *Google* searches from *Safari's Google* field. If you're concerned about your browsing

habits becoming public knowledge, I urge you to use *Safari's Private Browsing* feature (found under the *Safari* menu). With *Private Browsing*  switched on, Web pages won't be added to *Safari's* history, items will be automatically removed from *Safari's Downloads* window, no autofill entries are created, and searches aren't added to the *Google* search field.

But that doesn't specifically address the (original) question. Here's the way:

Using the *Property List Editor* from the *Developer Tools*, open *~/Library/Preferences/ com.apple.Safari.plist*, and you'll find recent searches listed under the *RecentSearchStrings* property list."

Just select each entry you'd like to remove and click *Property List Editor's Delete* button. Close the window, click *Save* in the sheet that appears, and the entries you deleted will no longer appear among Safari's recent Google searches.

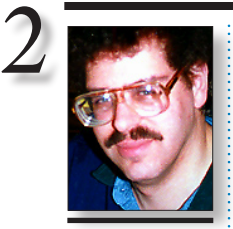

Bradley Dichter *[bdichter@optonline.net](mailto:bdichter@optonline.net)*

Solutions for three Common PDF Problems: Having problems with Word conversion to PDFs? Here are some simple solutions and tips to help. *Converting Word to PDF*

TIP!

DP

Perhaps the biggest question regarding PDFs is, "How do I convert a Word doc to PDF if I don't have Acrobat?" Here are a few solutions commonly mentioned on listservs and message boards:

*Sonic PDF 1.0* is  $\frac{1}{2}$ at \$79 and is a multi-featured PDF converter program. Users can convert to PDF from any *Windows*-based program. *Word to PDF*   $2er 1.0$  is priced at \$49 and offers a very simple user interface. All you have to do is open the *Word* document for conversion and hit the *Save as PDF* button in the *MS Word* toolbar. And finally, a good

| **I have a MS-DOS-formatted SanDisk 1** 

**GB flash drive that doesn't work in the 17˝ PowerBook G4 running Tiger, but works everywhere else, two Macs including a "Pismo" PowerBook G3 and Dell PC. The PB G4 says this disk is unreadable. My Lexar drive has no problem.**

The newer 15**˝**and 17**˝**aluminum PowerBook G4 models are more particular about their USB ports, compared to older models. The standard is 500mA per USB port, but some drives draw more than this, and the port goes into a brownout mode, causing it to not work properly. Try a different brand drive and look for low power requirements. I use a Lexar *[JumpDrive](http://www.lexar.com/jumpdrive/jd_trav.html)* traveler specifically because it works with low power including un-powered ports like those found on Apple's keyboards. I have heard of a failed USB port on one side of the laptop where the one on the other side still works. I've also read reports where some folks had better luck mounting *Mac OS Extended* volumes instead of MS-DOS volumes. Of course, then it wouldn't work with your PC. FYI, the iBook G4 and 12**˝** PowerBook G4 use a different motherboard design and don't have this problem. Also this limit om USB power would affect USB connected hard drives not using a AC adapter. There are some portable hard drives that use two USB connections, one for additional power, but it may not be enough to spin up the drive. | **I want to know how I can transfer 33**

### **records to my Mac mini or to a G4?**

You would need a turntable and a receiver to give you a RIAA equalized line level analog output. Don't forget a decent record cleaning kit like *[Discwasher's](http://www.rca.com/product/viewdetail/0,2588,PI701130-CI700367,00.html?)* or *[Stanton Magnetics](http://www.stantondj.com/v2/prod_vc1.asp)*. The current Mac mini Intel has a line in jack on the back, but the Mac mini G4 did not. Some Power Mac models did and some did not. If your Mac does have a audio-in jack, all you need is a cable like the \$8 Radio Shack model [42-2551](http://www.radioshack.com/product/index.jsp?productId=2103865&cp) to connect the receiver's tape out jacks to the Mac. If your Mac lacks audio input, you can add something inexpensive (\$37) like the Griffin Technology [iMic](http://www.griffintechnology.com/products/imic/) which uses a USB port. It comes with their Final Vinyl software to digitize the audio. I've used on a G4 with audio inputs, the inexpensive *[Sound Studio](http://www.freeverse.com/soundstudio/)*. A step up in fidelity and price (\$80) would be M-AUDIO's [Transit](http://www.m-audio.com/products/en_us/Transit-main.html) which uses USB or optical output. It

## **Bradley's Tech Session President's Message**

Wow, have you seen the new MacBook (the old iBook line)? It is really cool and the screen next to the its big brother is awesome. It's like looking at a glossy high resolution photo that has come alive. Possibly the best part is that it has all the bells and whistles for less than \$1100.

I find that the most difficult part is that there are only so many hours in the day to do what you need to do, what you have to do and what you want to do–leaving some time to play with all the new things. Once again, with LIMac, as a guiding light to show us how we can work more efficiently, these purchases can be justified. Sure, you can get the information over the Internet or in a store but do you get all your questions answered? Each stock answer could apply to a hundred different things. In the LIMac Q&A alone we answer specific questions which are then documented in the FORUM with additional information added by Bradley. Where else do you get care like that?

comes with software bundle including *[Abelton](http://www.m-audio.com/index.php?do=products.bundled&ID=03958e3abee4f501c7f0690e4819e2ff)  [Live lite 5 &](http://www.m-audio.com/index.php?do=products.bundled&ID=03958e3abee4f501c7f0690e4819e2ff) Reason Adapted*. The software I've used with the built-in hardware was Felt Tip Software's *[Sound Studio 2](http://www.felttip.com/products/soundstudio/download.shtml)* (now by Freeverse at version 3 for \$60.) Some recent Macs came with *Sound Studio 2*. You could capture with *[GarageBand](http://www.apple.com/ilife/garageband/)* if your comfortable with that. You could also go with Bias Inc.'s [Peak LE 5](http://www.bias-inc.com/products/peakLe5/)  \$99. Just play a record to set good input levels without clipping and don't be afraid to start recording before you play the record. It's easy to trim out the silence at the beginning or end. For old records with a lot of scratches, just cleaning the record before playing won't be enough. I used Bias' *[SoundSoap 2](http://www.bias-inc.com/products/soundsoap/)* (\$79) to clean up the clicks and pops in the recorded AIFF file. I then used *Sound Studio* to hand tweak a few clicks and save selections of each track as a separate AIFF file, which I named as the ginal tracks were. You can also insert markers the end of each track and then use the Split by Markers... command in the *Edit* menu. I then used Roxio *[Toast](http://www.roxio.com/en/products/toast/index.jhtml)* to burn the tracks onto a CD-R. I used to CD-TEXT option to take advantage of those better car CD players that can read the track names. You can use *[iTunes](http://www.apple.com/itunes/burn/)* if you don't have *Toast*. If your old G4 is running *OS 9*, then I'd suggest capturing and editing with the old **(Q&A** *continues on Page 3.)*

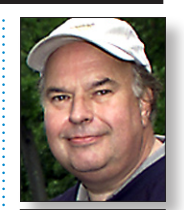

Bill Medlow President *[ArchBill@optonline.net](mailto:archbill@optonline.net)*

free *Word-to-PDF* converter called PrimoPDF 2.0 of conversion from *Word*, but also *Excel PowerPoint* and several other common file types. The newly created PDF can be optimized for print, screen, e-book or prepress and comes with full security features. *Embedding Fonts in* 

*a PDF* Another common area of complaint

among frequent PDF users is font incompatibility and problems with font embedding.

Keep in mind that when it comes to embedding fonts in a PDF file you have to make certain that you have the correct fonts on the system you're using to make the conversion. Typically, you should embed and subset fonts, although there are always exceptions.

If you just need a simple solution that will handle the heavy font work for you, the *WonderSoft Virtual*  **PDF Printer helps you** choose and embed your fonts into any PDF. The program supports *True Type (Cont.on Page 3)*

#### Top Preventative Measures *By Bradley Dichter*

*(Continued from last month)* 7. If you are switching from Mac OS 9 to OS 10, or exchanging files with a Mac OS 9 user, one very important rule is to understand Mac OS file naming limitations. Mac OS 9 doesn't understand file names longer than 31 characters, so you may have to keep the name a bit shortened for your OS 9 using friends. Also if you have been using (in OS 9) a period at the start of a file or folder name, in order to force it to show up at the top of a alphabetized list view, that folder or file will become invisible to the OS X user. OS 9 used colons in pathnames to separate folder names, but OS X uses forward slashes. You should avoid both in file and folder names to avoid confusing the computer which could lead to directory damage. Many people have used slashes in dates, which is fine within a document,

but bad form when naming files. Use a batch renamer to replace the slashes with hyphens in folders with your documents.

8. If you find you have a file or folder in the trash that you can't delete, it can be one of 3 possibilities. Either it's locked, you don't have permissions to it, or it's in use. If it's just locked, hold down the option key while selecting Empty Trash to delete it anyway. If you don't have permissions to the file(s), you can get info on

them and show details and change the ownership and then empty trash. The file in use is usually not really in use, unless the creating program is still running. Your Finder needs a little help. I'd use the free OnyX program to get rid of it. It's an option under the Cleaning category. It will Force Empty the trash regardless of the in-use or permissions settings of the files in the Trash. 9. Drag a folder of important files into the right

*(Continues on Page 4)*

# **More of Bradley's Tech Session**

and *Unicode* fonts. The left viewing window shows you all the fonts installed on your system and the right viewing window shows the selected user fonts to embed into a newly created PDF form. A single license is \$89.95.

Another common solution is the *3- Heights Optimization PDF Optimization Tool*.

One of the best sources of information on all things font is at the Adobe site itself under the *Developer Resources* section.

*PDF Bookmarks*

Now, let's turn the proverbial page and take a look at bookmarking in PDFs.

One good bookmarking solution is *EverMap's AutoBookmark* plugin for *Adobe Acroba*t, which is priced at \$99 and helps you sort and print bookmarks, customize bookmark titles and create multi-level bookmarks.

A second userfriendly solution that runs less than \$50 is MagicTeck's *Windows*-based *Magic PDF Bookmark Editor*. This is a good stand-alone solution for creating, adding, editing and extracting bookmarks. It also offers unlimited nesting levels and does not require *Adobe Acroba*t for use. *–Nettie Hartsock*

*[SoundEdit 16 2.07](http://www.adobe.com/products/sound/)* from Macromedia if you have it. Of course the same setup with a tape deck can be used to preserve your old reel-to-reel or compact cassette recordings too. If you want to get really clever, don't forget to use your digital camera to take a picture of the original album cover for making a label for your new CD-R.

When it's all done, don't forget to delete the AIFF files you captured and cleaned up as they take up quite a bit of space. You can also convert the uncompressed AIFF files to space saving *.mp3* files with *iTunes* and keep your old favorites around in your Mac and on your *iPod*. | **My PowerBook G4 was running only Solitaire but it was plugged in and running** 

**hot and slow. What could cause that?** They all run hot when the battery is charging. As for running slow, check *Energy Saver System Preferences/Options*. It somehow may be set for *Reduced Processor Performance*, even for *Power Adapter* use. That should only be for when it's on battery alone. It should be set for *Automatic* or *Highest*. You could try a parameter RAM reset. *Command-Option-P-R* at startup. Of course, if the processor has a problem with thermal paste not transferring heat away from the CPU, it will overheat and slow down. It would have to be taken in to a service provider to rectify this problem.

| **I have** *QuickTime Pro 6* **and when I try to watch a video on Apple's Web site, I get a message saying** *QuickTime* **is missing software required to preform this operation and unfortunately it's not on the Apple server.** Apple now requires you to have *QuickTime 7* in order to watch the new format videos. You can [download](http://www.apple.com/quicktime/download/mac.html) the new *QuickTime 7.1* installer, but you will have to pay [\\$29.99 t](http://store.apple.com/1-800-MY-APPLE/WebObjects/AppleStore?productLearnMore=D3380Z%2FA)o make it *Pro* again. There is no *Pro 6* to *Pro 7* pricing.

#### | **Apple's tech support had me create a second account called "temp," which I later deleted. Now my computer requires me to type in my password when it starts up. How do I get rid of that?**

*Apple menu/System Preferences/Accounts*, click on the lock to make changes, type in your password, click on *Login Options*, check the check-box for *Automatically* log in as: and use the pop-up menu to select your user account. You will be asked for your password again. Then quit out of *System Preferences*. When the

list of accounts changes, the system loses the auto-login setting. Just thought I'd add that a client of mine has this option turned off to keep his kids off the computer. Only he and I know the password. We also set the *Security System Preference* to require password to wake this computer from sleep or screen saver.

#### | **I have a collection of serious classical music on CD. What's the best way to get the music into the computer?**

*[iTunes 6](http://www.apple.com/ilife/tutorials/itunes/it1-2.html)* is fine, just change the preferences, under Advanced, click on the Importing tab and change On CD Insert to *Import Songs* and *Eject*. If you have active Internet connection, it will try to look up the CD name and track names. Change the *Import Using* to *Apple Lossless Encoder or AIFF Encoder* for the best quality. Turn off the *Play* songs while importing which would slow things down.

#### | **Every time I turn on my computer, I get the Microtek Scanner Detector open at startup. How do I get rid of that?**

If you want to keep the scanner and Microtek's software, you have to live with it. If it bothers you or screws up some other software, uninstall Microtek's software (ScanWizard) and use a third party scanner driver like Hamrick Software's [VueScan](http://www.hamrick.com/) Standard [\\$50](https://www.hamrick.com/reg.html)  or LaserSoft's \$49 SilverFast SE. Confirm with their website if your model is supported. [http://www.hamrick.com/vuescan/vuescan.](http://www.hamrick.com/vuescan/vuescan.htm#microtek) [htm#microtek](http://www.hamrick.com/vuescan/vuescan.htm#microtek) and [http://www.silverfast.com/](http://www.silverfast.com/sf-download/se/en.html) [sf-download/se/en.html](http://www.silverfast.com/sf-download/se/en.html) There is a VueScan Pro for [\\$90](https://www.hamrick.com/reg.html) which includes IT8 color calibration targets to make a colorsync color profile. There are a few [higher e](http://www.silverfast.com/show/compare-ai-vs-se/en.html)nd SilverFast versions as well. (SE Plus \$74, AI IT8 \$418 or AI IT8 Studio \$477) These programs can produce better scans than Microtek's own software. They are also updated more often and support the latest Mac OS X versions, where Microtek's own software often lags. One other choice is to get of the scanner entirely and buy a non-Microtek scanner. I used to have a Microtek scanner, until I upgraded my Mac to *10.3*. I switched to Epson scanners and their support has be exceptional. They have support for *Mac OS 10.4* and Intel native software drivers for their scanners and printers.

| **Safari sometime hangs after I type in a (Q&A** *continues on Page 6)*

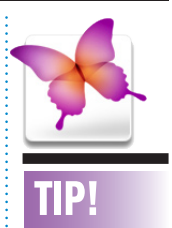

3

A highlighting pen effect for type in *Adobe InDesign CS*: Here's how to make a passage of text appear marked by a highlighting pen, a neat way to underscore key points in a document. 1. Select some words to highlight. (A good sample would include uppercase letters and characters with descenders.) 2. From the Character palette menu, choose Underline Options. 3. In the dialog box... check the Underline On setting for Weight, type a value slightly greater than the size of the selected type. For Offset, type a negative value. The greater the type size, the greater the offset. For Color, try the process Yellow. 4. Click *OK* and see how the effect looks. Fine-tune as needed (the typeface and size you've applied will determine the exact values needed for weight and offset). If the effect is for entire paragraphs, create a paragraph style from the selection. Happy highlighting! –*Tom McDonald of User Experience Team at Adobe*

side of the dock. That could include a folder full of aliases to programs you don't use too often. When you click and hold on the icon in the dock, you get a pop-up menu of all the files and subfolders in there, with icons. It's a big time saver and doesn't take up much screen real estate. 10. Use the column view in the Finder on a folder full of pictures or movies or audio files. The rightmost column will show you a preview, so it's easy to cursor up and down to review the contents.

#### Announcement: Software/Book Reviews.

In an effort to increase member participation in LIMac's operations, your board of directors is anouncing our policy regarding reviews of software and books. If you would like to review new software or a recently published book, please contact Rick Matteson either by [e-mail](mailto:rgmlimac@optonline.net)  or at a LIMac meeting. He will assist you and will attempt to obtain the material you would like to review. Provide the following information: for software: accurate title and version number; vendor/ publisher/ manufacturer. For books: complete title, author(s)/editor(s), edition or pub. date; publisher; and ISBN (if available).

When the item for review is received, you will be contacted and required to sign a LIMac *Revewer Guidelines* agreement before the the item is passed on to you. You will then have three months to complete the guidelines and submit your review.

To contribute a review of new software or a recently-published book you already own, contact Rick Matteson or any board member.

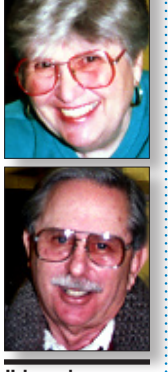

4

Helen and Sheldon Gross *[shel9@verizon.net](mailto:shel9@verizon.net) Note: Sore Eyes site referrals are for your information only. Neither the Grosses nor LIMac endorse any of the sites or their products.*

Well this is a new world. Shel and I received a new Mac Mini for a combination Mothers' Day-Fathers' Day birthday for us both. That was really a surprise. We have been talking about it and deciding which one, what we needed, whether we would use the flat screen, keyboard, and mouse that we already have, etc.

We ended up with the more expensive Mini, with doubled ram and all sorts of interesting fillips to learn about. I really think that this is the ultimate. The most exciting thing is the actual footprint on the desk. I kept the speakers, mouse, keyboard and flat screen, just replacing the cube which wasn't really so big anyway but there is a great deal more desktop space to fit the scanner, printers, fax machine and assorted other hardware. You must recognize that in a two-bedroom apartment in NYC, space is the ultimate issue.

I can't really give up the Cube however, so the item to go will be the old old beige G3, which is a huge tower. It seems very slow now anyway, which provoked the issue of the mini. The old G3 had the capability of importing videos from a VCR but in the last few years we haven't used this feature at all. We do no longer have the SCSI connection and are now in the

position of having to discard a G3 tower, with both a floppy disk drive and a CD player, a SCSI scanner, and a SCSI Zip drive. Anyone have any suggestions? We also have an Epson 740i with both a parallel and a serial connection (I think), and if anyone can use them about 250 double sided double density 31/2-inch floppy disks.

With all this hardware discussion, I've neglected to discuss all the new lovely software that arrived with the new Mini. I guess I'll save this part of the discussion for another column when I've learned how to use all the updates. I feel like an absolute beginner since I barely know how to use the older versions of anything. I spent four hours installing my Palm desktop. Everything went where it was supposed to but I couldn't make the Hot Sync connection work. I finally realized that I completely forgot to plug in the connection from the Palm to the Mini. Whenever you call for tech support, the first thing they tell you is "Check all the connections." At least, I found the problem myself this time, but only because I couldn't find the telephone number for Palm's tech support and in scrounging in the desk drawer, for the number, I found the cable neatly labeled Palm. A real beginner's error. Don't tell anyone please.

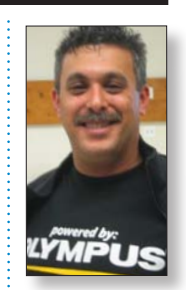

Olympus made him smile.

## **The Forum Gets a Gift from ITC**

**Sore Eyes**

The Forum has been given a family of type fonts to upgrade the *ITC Galliard* you have been reading since the Editor re-designed the format in the early 1990's: we are now the proud possessors of *ITC Galliard Pro* (donated by the International Typeface Corporation). This issue has been set in *ITC Galliard Pro* and the sidebars are in *ITC Franklin Gothic Compressed*.

"So what's the difference?" you may ask. A lot. *ITC Galliard Pro* is an *OpenType*–the newest and best type format. Ilene Strizver, our guest typographic guru tells it this way:

"*OpenType* is a kind of superset of *Type 1* and *TrueType* font formats, with added enhancements. It is backward-compatible with applications that support *Type 1* and *TrueType* fonts (including design applications and printer drivers), and you can mix *OpenType* fonts with other font formats without a problem.*OpenType* also offers some remarkable new features that require *OpenType*-compatible applications. (If

you're using the latest version of your operating system and applications, you may already have this capability–check with the manufacturers to be sure.) Three of these new features that are of particular benefit to designers are multi-platform support, expanded character sets and glyph substitution."

As we begin to get familiar with all the possibilities of our new font, you should begin to notice touches like "substitution"which, as you can see, uses a glyph "st" instead of "st."

It's only the beginning, but it should be fun. We thank Ilene, Allan Haley and the International Typeface Corporation for making this new pro font family a reality for the FORUM.<sup>4</sup> –*Mo Lebowitz*, *Editor* 

#### **Pay your 2006 dues now!**

Send your \$36 check to: Long Island Macintosh Users Group, Post Office Box 2048. Seaford, New York 11783-0180  $\,$ 

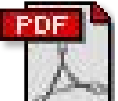

#### Merge PDFs in Adobe Acrobat 7 Professional:

**Anatomy of a Character** 

differences among them.

If you've ever wanted to create one PDF file from several, then

the *Organizer* can be your best friend. Just open *nizer* (by clicking on its icon, which looks like a filing drawer with folders, in the *Options Bar*), and *then Shift-click* or *Command-click* to select the files you'd like to combine together. Now click the *Create PDF From Multiple Files* button

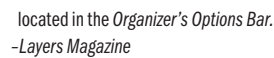

#### Talkin' 'bout my resolution in Adobe

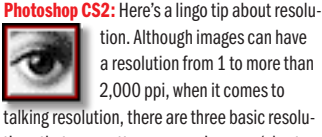

tions that are pretty common. Low-res (short

for resolution) is normally 72 ppi, and low-res images are primarily used for onscreen viewing (such as the Web, slide presentations, digital video, etc.). Medium-res is generally 150 ppi and is commonly used for printing to inkjet and laser printers. When people use the term high-res, it's almost always referring to 300 ppi, which is more than sufficient resolution for printing to a printing press. Anything above 300 ppi is still considered high-res, but you'd say it like this: "I made a 600-

ppi high-res scan." Which resolution is right for you? Nice try. That's a whole book unto itself. *–Courtesy of "Photoshop CS2 Killer Tips" by Scott Kelby.*

Anatomy of a Character<br>One important step in training your eye to  $\overline{\phantom{0}}$  the baseline to the top of caps, most accurately<br>measured on a character with a fl at bottom  $(E, \overline{\phantom{0}})$ the baseline to the top of caps, most accurately measured on a character with a fl at bottom (E, H, I, etc.).

> **Counter** The partially or fully enclosed space within a character.

**Descender** The part of a character (g, j, p, q, y, and sometimes J) that descends below the baseline.

**Descender Ear** The small stroke that projects from the top of the lowercase g.

**Link** The stroke that connects the top and bottom part (bowl and loop) of a twstory lowercase g.

**Loop** The lower portion of the lowercase g. **Serif** The projections extending off the main strokes of the characters of serif typefaces. Serifs come in two styles: *bracketed* and *unbracketed*. Brackets are the supportive curves which connect the serif to the stroke. Unbracketed serifs are attached sharply, and usually at 90ºangles. **Shoulder** The curved stroke of the h, m, n. **Spine** The main curved stroke of the S. **Spur** A small projection off a main stroke found on many capital Gs.

**Stem** A straight vertical stroke (or the main

straight diagonal stroke in a letter which has no verticals). **Stress** The direction of thickening in a curved stroke. **Stroke** A straight or curved line. **Swash** A fancy fourish replacing a terminal or serif. **Tail** The descender of a Q or short diagonal stroke of an R. **Terminal** The end of a stroke not terminated with a serif. **x-height** The height of lowercase letters, specifi cally the lowercase x, not including ascenders

and descenders. $\blacklozenge$ 

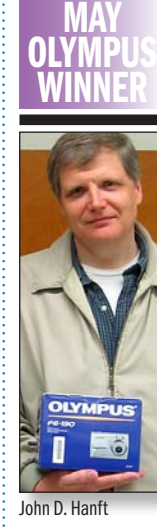

about typefaces and their characteristics. It will also help educate your eye to recognize the underlying structure of various designs and the

**Arm/leg** An upper or lower (horizontal or diagonal) stroke that is attached on one end and free on the other.

characters that make up our alphabet. As in any profession, type designers have a specialized vocabulary to talk about the different parts of letters. You need not commit the entire list to memory, but familiarizing yourself with this terminology will make it easier to communicate

**Ascender** The part of a lowercase character (b, d, f, h, k, l, t) that extends above the x-height.

**Bar** The horizontal stroke in characters such as A, H, R, e, and f.

**Bowl** A curved stroke which creates an enclosed space within a character (the space is then called a counter).

**Cap Height** The height of capital letters from

**MAY** IPOD **WINNER** 

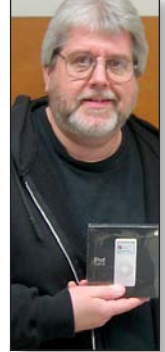

Rich Scllia

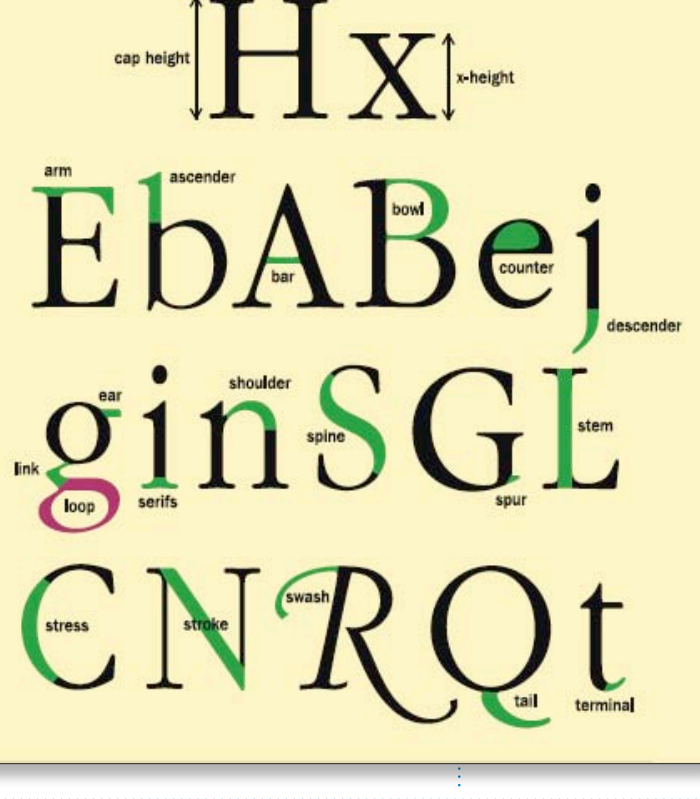

notice the details that set one design apart from another is to examine the anatomy of the

Ilene Strizver *[Ilene@thetypestudio.com](mailto:ilene@thetypestudio.com?subject=Anatomy of a Character)*

*Ilene Strizver, founder of The Type Studio, is a typographic consultant, designer, writer and specializing in all aspects of typographic communication, from the aesthetic to the technical. Ilene conducts Gourmet Typography Training internationally. For more information, visit [www.](http://www.thetypestudio.com/) [thetypestudio.com.](http://www.thetypestudio.com/)* 

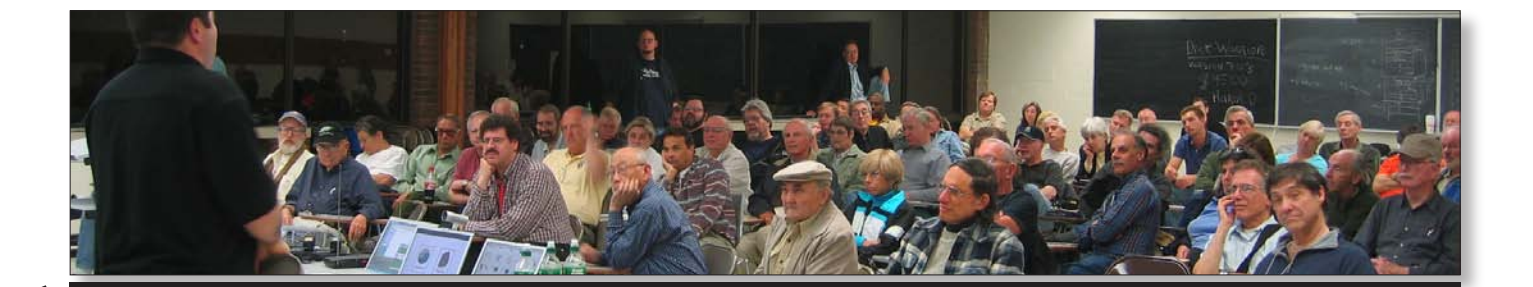

6 **Even More of Bradley's Tech Session** 

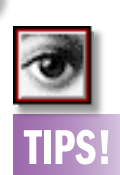

#### Cursor Too Small? Make It Bigger in *Adobe Photoshop CS2*:

At long last, bigger brush cursors are here. Just go to *Preferences > Photoshop Menu > Display & Cursors,* and choose *Full Size Brush Tip*. You also have the option of adding a crosshair to the center of your cursor by turning on that option (which appears just below *Full Size Brush Tip*). *–Courtesy of Photoshop CS2 Killer Tips by Scott Kelby.*

#### Scroll while lassoing in *Adobe Photoshop CS2:*

If you've zoomed in to use the *Lasso* tool and you're nearing the edge of the window, you'll need to scroll over to continue using the *Lasso*. To do this, don't let go of the *Lasso* and press the *Spacebar*. This will temporarily activate the *Hand*  tool so you can scroll to the side. Let go of the *Spacebar* to continue using the *Lasso*. *–Layers Magazine*

## **URL and hit return, and if I hit refresh it works the second time. I'm connected via**

*Airport Extreme***. Any way to speed that up?** First thing I would do is to test if the problem

is with the *Airport* connection. Try a direct *Ethernet* cable as a test. If the problem persists for the same Web site at the same time of day, then *Airport* is not part of the problem. If the problem goes away, then make sure your *Airport Extreme* has the latest [firmware](http://www.apple.com/support/downloads/airportextremefirmwareupdate57formacosx.html) and your Mac has the [latest](http://www.apple.com/support/downloads/airportupdate2005001.html) *Airport* software. Be aware that 2.4GHz cordless phones will interfere with transmission as will a microwave oven in the path from the base station to the Mac. Try switching to channel 1 to avoid a couple of points of interference. The biggest cause of a stall is network traffic on the Internet. Because of all the kids getting out of school at 3:30p.m. and after dinner at about 5p.m., you'll find the chances of a stall to occur at those times. Also if you see a just released software update from a popular vendor, their server(s) will be overloaded by requests for downloads, which will cause stalls when connecting to their web sites. A bad cached copy of the Web site can cause a stall, so try emptying your cache. *Safari 2* has a menu item right there in the *Safari menu*. Of course, some Web sites have complicated preloading of the pages' graphics, which would cause an apparent stall as the page loads. I have *Safari View* the *Status Bar* at the bottom of the window, to show the page's loading progress.

There is more detailed info if you go to the *Window* menu and select *Activity*. Also older versions of the *Mac OS* and their older versions of *Safari* or the *Java* environment, could cause a stall on load. If you can, download the latest updates by checking the *Software Update System Preference*. I see people using *Airport* and *Airport Extreme* to connect desktops to a router on the other side of the room, the other side of the hall and the other side of the house, to avoid running wires. Of particular problem is the older Macs that use the discontinued *Airport* card. If you can [find](http://eshop.macsales.com/item/Apple/M7600LLE/) it at all for sale, it's about \$140. What I've been suggesting is a pair of powerline bridges. They work over far greater ranges, cannot be hacked into and can offer faster performance that can be relied upon. Netgear makes the [XE102](http://www.netgear.com/products/details/XE102.php) wall-plugged *Ethernet* bridge which works at a steady 14Mbps

and offers one *Ethernet* port for a remote computer or other network device. Current price[–\\$40](http://www.buy.com/retail/clearance/product.asp?sku=70014831&loc=114&sp=1&queryType=) each after rebate. There is also the \$100 XE102GNA kit of a pair of these. There is the 85 Mbps [XE104](http://www.netgear.com/products/details/XE104.php) which offers four ports at each end for a little more (at [\\$90](http://www.buy.com/prod/NETGEAR_XE104_85_Mbps_Wall_Plugged_Ethernet_4_port_Switch_XE104NA/q/loc/101/202003181.html) each). Got a hankering for even faster speeds? How does 170 Mbps sound? Panasonic will be shortly selling the BL-PA100 for about [\\$130](http://buyandmore.com/details.cfm?modelno=BL-PA100&cat=ignore) or a pair, the BL-PA100KT for [\\$200.](http://www.securityideas.com/pablpolietad.html) They use a different [technology](http://www.newtechindustries.com/newtech/panasonic/power_line_ethernet_adapter/bl-pa100_panasonic_network_camera_bl_c10a.htm) called HD-PLC which basically uses the *Airport* protocols over the power lines. As long as we're talking less than 492 feet of 120 volt power cables in your house. Way cool for sharing videos around the house.

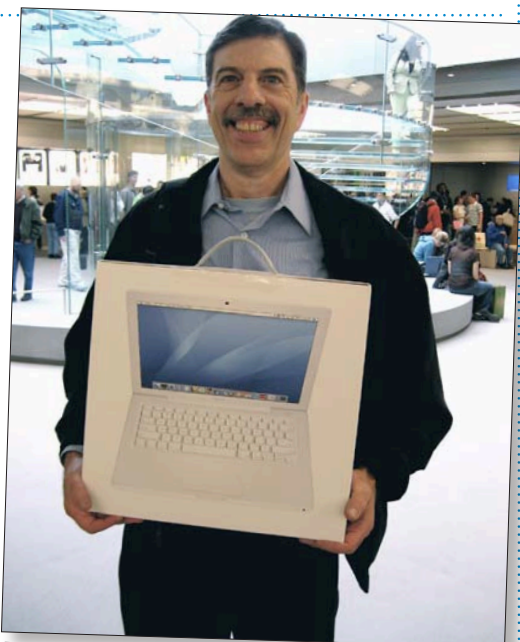

*Harold Silvers, one of our directors, who won a PowerMac at the NYC Apple Store opening.*

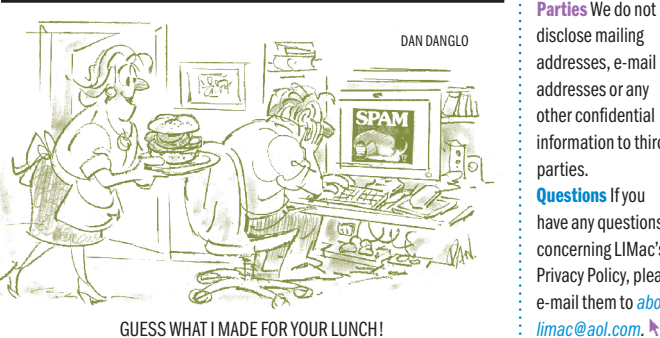

# LIMac E-mail

Address Updates: Some people have changed servers (so our e-mails bounce back). If you have an e-mail address and have not been getting our reminders, please e-mail *[aboutlimac@](mailto:aboutlimac@aol.com?subject=LIMac e-mail update) [aol.com](mailto:aboutlimac@aol.com?subject=LIMac e-mail update)* (Donald Hennessy) and use "LIMac e-mail update" as the subject.

#### LIMac's Privacy Policy:

General Information Collection: LIMac acquires mailing and e-mail addresses from our members and no other outside sources in order to communicate with our membership. We use this information to send out the LIMac Forum and to send occasional notices. Disclosure to Third Parties We do not disclose mailing addresses, e-mail addresses or any other confidential information to third parties. **Questions If you** 

have any questions concerning LIMac's Privacy Policy, please e-mail them to *[about-](mailto:aboutlimac@aol.com?subject=LIMac Privacy Policy)*

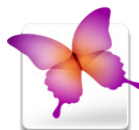

#### Duplicating to another layer in *Adobe InDesign CS2*:

You need to make duplicates of various picture Frames positioned exactly in the

same position on another *Layer* to show your client alternate images for a layout. You could turn off *Paste Remembers Layers* under the *Options* menu of the Layers palette and just *Copy* (*Edit > Cop*y) the selected object and *Paste in Place (Edit > Paste in Place)* in the alternate *Layer*. But there is a much easier way. First select the picture *Frames* you'd like to duplicate. Then, while pressing your *Option* key, click and drag the selection indicator square from the Layer the original *Frames* are on in the Layers palette to the *Layer* that you'd like the duplicates. You'll see a "+" sign over the hand icon as you drag

between *Layers*. Drop the objects on the alternate Layer and you're done.

#### *InDesign CS2* Palette Keyboard Shortcuts:

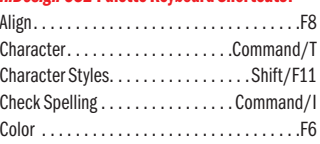

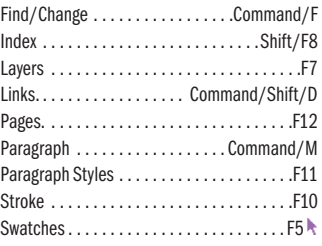

it on to his printer or to his workers).

Once, distilled, the file can be *Zipped*, *Stuffed* or whatever, and thus be reduced in size so as to be easily distributed via e-mail or CD-Rom.

One of the benefits especially befitting a group such as LIMac is *Acrobat's* help for visionimpaired members, thus making reading the monthly files easier on screen, or using re-sizing, bookmarks and pages to find their way. And, if they like the friendliness of another voice in the room, they can hear what they have difficulty seeing or filling out in a form.

If you need to compare pages in a PDF file, Acrobat allows you to keep two windows open at a time.

The process of making a PDF file is protected from power failures by automatically saving files by incrementally saving to a selected location as you work.

And, you can even scan *Acrobat*-searchable paper documents into a PDF file by using OCR (optical character recognition) while distilling.

Another big plus is the marriage of *Safari* with *Acrobat* files. Viewing PDF files on the Web is a cinch since the first time you open Acrobat it configures your system to open *Acrobat* PDF files in your browser. All the while, as you work in *Acrobat* and browse the Web on your Mac, *Acrobat* can be updated, even while other Web transactions are being performed. $\blacksquare$ *Adobe Acrobat CS*

\$299–Full version,\$99–Upgrade Adobe Systems, Inc. *[http://www.adobe.com](http://www.adobe.com/products/acrobat/)*

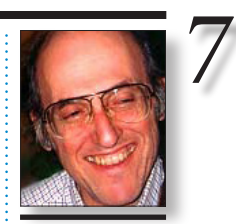

Mo Lebowitz *Designer/Editor The LIMac Forum [moleb@optonline.net](mailto:moleb@optonline.net)*

### **Adobe Acrobat Standard 7.0: A Review** Way back in the late 1980's I was a consultant to the

International Typeface Corporation as they were working with Adobe on the 13 original fonts that were to be placed on every Classic Mac (and on all Macs to this date).

I was impressed with the Adobe people and have been

ever since. I work in *InDesign*, *Illustrator*, *Photoshop* and especially *Acrobat* – and have never been disappointed.

Almost everything I do is converted into *Acrobat* PDFs either for archiving or for sending to clients, printers or friends. I wouldn't know what to do without it.

Every year more things were added to the list of resources included with each upgrade: create documents, add attachments, links, bookmarks, headers and footers, watermarks, comments, callouts, security, *ColorSync*, plugins, backgrounds, languages, autosave, reading out loud, searching, forms, accessibility and on and on…

I don't use everything as offered in the program, but it feels nice to know everything is there just in case I *need* to use them. And use them I do since every issue of the Forum (since I became editor/designer) has been either delivered to the printer, sent online to members or archived with *Adobe Acrobat*. And I can say the same for any graphics I create for my clients. As a matter of fact, most printers, newspapers and magazines prefer to receive (or

demand) graphics files to be in *Adobe Acrobat*.

*Acroba*t is a work of magic: all the complications of working digitally are seemingly ironed-out when placed in *Acrobat*. Since you must first convert your file by means of the (included) *Acrobat Distiller* program, all the technical decisions are smoothed over if you simply ask for a file to be read online, used with a desktop printer, or sent to a commercial printer or client (who can send

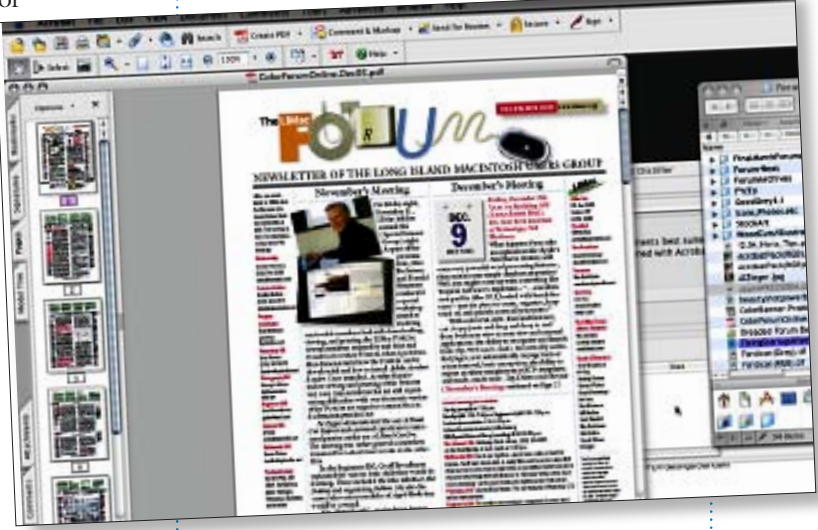

The LIMac On-Line Forum/JUNE 2006